### COMPTE

COMPTE est destiné à faire le suivi de vos comptes bancaires. En mémorisant tous les mouvements effectués, il permet la consultation, l'ajout, la vérification des différentes opérations bancaires intervenant sur vos comptes.

La gestion de vos comptes va plus loin puisque ce logiciel vous permettra de visualiser graphiquement toutes sortes de calculs statistiques et de les imprimer. Divers outils de gestion sont également intégrés à ce logiciel simple et efficace.

Il est important de noter que souvent dans le logiciel, une ligne d'aide est visible en bas de l'écran. De plus, la pression de la touche F1 fera apparaître la documentation !

#### UN PEU DE TECHNIQUE

Attention : pour fonctionner correctement, COMPTE nécessite la ligne **SHARE /L:500** dans le fichier AUTOEXEC.BAT (si vous n'êtes pas sous WORKGROUPS).

Liste des fichiers utilisés par Compte pour Windows :

Ressources à mettre dans le repertoire de Compte ou dans WINDOWS\SYSTEM

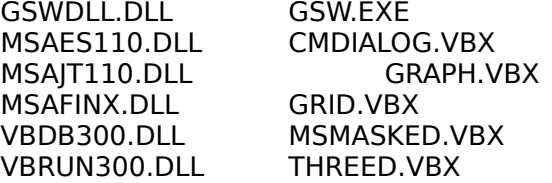

Fichiers à mettre dans le répertoire de Compte

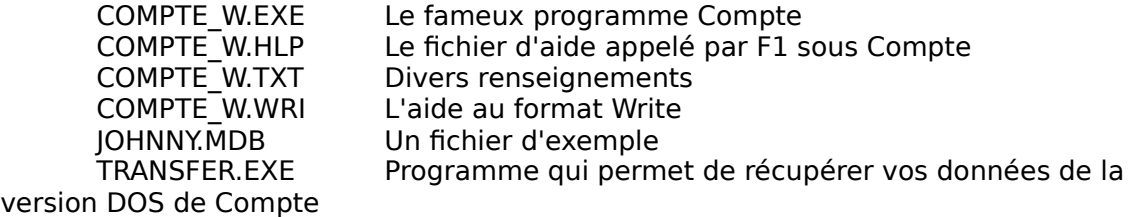

Installation :

Compte vous est livré sous forme d'un fichier autocompacté COMPTE\_!.EXE Il vous faut tout d'abord créer le répertoire d'utilisation de compte :

MD C:\COMPTE par exemple

ensuite décompacter les fichiers dans ce repertoire :

# A:\COMPTE ! C:\COMPTE

Tous les fichiers ci-dessus sont alors decompactés et copiés.

Il faut maintenant ajouter l'icône de Compte pour l'appeler depuis Windows :

- lancez Windows
- dans le menu du gestionnaire de programme, sélectionnez Nouveau du menu Fichier
- sélectionner Programme et OK
- Les propriétés de programme sont : Nom : Compte pour Windows Ligne de commande : C:\COMPTE\COMPTE\_W.EXE Répertoire de travail : C:\COMPTE

- Une fois COMPTE installé, lancez le et pour le tester, utilisez Usager/Ouvrir puis selectionnez IOHNNY.MBD...

- Par la suite, utilisez Usager/Nouveau pour créer votre usager.

Faites F1 en cas de problème.

POUR DEMARRER RAPIDEMENT :

COMPTE vous identifie par un nom d'usager comprenant jusqu'à 8 lettres. Le nombre d'usagers est illimité.

Créez d'abord un nouvel usager dans le menu Usager/Nouveau.

Puis créez un compte pour cet usager dans le menu Paramétrage/"Liste des comptes de l'usager en cours" (Nouveau).

Ensuite, vous accédez à ce compte par le menu Compte. Là, les menus vous aideront à ajouter, modifier, supprimer des écritures, les filtrer, en rechercher, faire un graphique... Il est possible de lancer ces actions par les icônes situés sous la barre de menu. Si les thèmes de dépenses ne vous conviennent pas, vous pourrez les modifier dans Paramétrage/types et thèmes.

# EXPLICATIF DES MENUS

Le menu principal comporte 6 options qui permettent chacune d'ouvrir un menu déroulant. Ces différentes options peuvent être sélectionnées soit en appuyant sur ALT+la lettre en surbrillance, soit par positionnement à l'aide des touches de déplacement et validation par Entrée.

### Menu USAGER

### Nouveau

Utilisez cette option pour créer un nouvel usager (utilisateur). Indiquez son nom dans la case "Nom de fichier". Le nom de l'usager et celui du fichier utilisé sont strictement identiques. Ne dépassez donc pas huit lettres pour celui-ci.

### **Ouvrir**

Cette option permet de sélectionner un usager (utilisateur), par son nom et donc ensuite d'avoir accès à ses comptes.

Tapez votre nom dans la case "nom de fichier" ou choisissez le dans la liste en dessous. Si votre nom d'usager ne figure pas dans cette liste, c'est sans doute que vous ne l'avez pas créé. Ceci se fait dans Usager/Nouveau.

Les noms des usagers sont suivis de l'extension .MDB lorsqu'ils sont enregistrés sur le disque dur. Vous n'êtes pas obligés de saisir cette extension, COMPTE s'en charge pour vous.

Il est possible de lancer COMPTE en ouvrant automatiquement un usager. Pour cela, il faut modifier les propriétés de l'icône qui lance COMPTE (faire Alt+Entrée avant de lancer) et d'indiquer le nom de l'utilisateur sur la ligne de commande.

### Effacer

Cette option permet simplement d'effacer un nom d'usager ainsi que toutes les données de celui-ci. Attention donc avant d'utiliser cette option car tout votre travail peut se trouver perdu.

### Importer un usager (compte version DOS)

Le logiciel COMPTE existe également en version DOS. Si vous n'avez jamais utilisé cette version sous DOS, ce menu ne vous sera d'aucune utilité. Si par contre vous avez des données de cette version DOS à récupérer, vous devez procéder comme suit :

Récupération des données de COMPTE sous DOS.

- 1. Quittez d'abord COMPTE sous Windows.
- 2. Allez dans le répertoire contenant les données de votre COMPTE sous DOS (commandes CD... consultez un manuel DOS au besoin).
- 3. Avec COMPTE sous Windows vous a normalement été livré un programme appelé TRANSFER.EXE. Copiez le dans ce même répertoire.
- 4. Lancez TRANSFER suivi du nom de l'usager (DOS) dont vous voulez récupérer les données (ex:TRANSFER JOHNNY pour récupérer les données de l'utilisateur JOHNNY).
- 5. Laissez TRANSFER travailler. Il va créer un nouveau fichier avec l'extension .TRA (ex: JOHNNY.TRA).
- 6. Si tout s'est bien passé, lancez COMPTE sous Windows (si tout ne s'est pas bien passé, recommencez en lisant plus attentivement).
- 7. Depuis COMPTE sous Windows, lancez la commande "Usager/Importer un usager".
- 8. Indiquer le fichier .TRA résultant de l'opération précédente. Au besoin cherchez le dans les répertoire de votre disque dur.
- 9. Laissez COMPTE sous Windows travailler. Cette opération de conversion peut durer plusieurs dizaines de minutes. Ne vous inquiétez donc pas et surtout ne touchez à rien ! Allez boire un coup !

Quelques points importants :

- Si un usager a déjà été créé sous COMPTE Windows, ses données seront perdues si vous essayez d'importer des données DOS d'un usager de même nom (Vous serez tout de même prévenu).
- · Les données sous DOS ne sont en rien affectées par cette manipulation. Cela ne vous dispense pas de faire une sauvegarde de temps en temps.

### **Ouitter**

Quitter permet de quitter le logiciel et de retourner à Windows.

#### Menu COMPTE

Compte est le menu permettant de choisir l'un des comptes de l'usager en cours. Lorsqu'un compte est sélectionné les dernières opérations effectuées s'affichent sur l'écran. Les touches usuelles d'édition, situées sur le pavé numérique, permettent alors de se déplacer dans la liste.

Un nouveau menu est alors accessible qui comporte les options suivantes :

#### Opération

#### **Saisie d'opération (icône feuille blanche)**

Cette option est celle que vous utiliserez le plus fréquemment puisque c'est elle qui vous permettra de saisir les nouvelles écritures.

Lorsque vous appelez cette fonction, un formulaire apparaît dans lequel vous allez saisir les informations sur l'opération à enregistrer.

Supposons que le 1er janvier 1995 vous ayez fait un plein d'essence d'un montant de 250 Francs avec un chèque N°12345678.

Eh bien dans date, inscrivez 01/01/95, cliquez sur dépense, cliquez sur le Type chèque, indiquez 250 dans la zone montant, Cliquez sur Voiture dans le Thème niveau 1 et sur Essence dans le thème niveau 2 qui apparaît alors. Inscrivez le N° du chèque dans la zone pièce. Faites OK et c'est fini, le formulaire se vide après avoir tout recopié dans la grille de derrière, et vous êtes prêt à saisir l'opération suivante.

Quand vous avez fini de saisir toutes vos opérations, cliquer sur annuler fera disparaître le formulaire de saisie.

Notez les points suivants :

- · Vous n'êtes pas obligé de saisir les données dans l'ordre que j'ai indiqué si dessus. Vous êtes libre de faire ce que bon vous semble, de laisser des zones vides ou bien de revenir en arrière.
- · Dans les zones Thème et Type, utilisez de préférence votre souris pour cliquer sur un élément de la liste. Ne tapez pas l'élément en toutes lettres.
- · Le champ "pièce" est un champ libre. Il sert par exemple à saisir le numéro du chèque utilisé. Compte remplit automatiquement cette zone. Le numéro du chèque en cours est modifiable dans Paramétrage/liste des comptes de l'usager.
- · Si l'élément dont vous avez besoin ne figure pas dans la liste concernée, c'est parce qu'il faut aller le créer (menu Paramétrage/Types et Thèmes).

# **Modifier (icône feuille écrite)**

Modifier permet la modification d'une ligne d'écriture. Cliquez une fois sur l'écriture à modifier avant d'appeler cette fonction. C'est le même formulaire que pour la saisie qui apparaît sauf que là les zones sont déjà remplies. Faites vos modifications puis validez sur OK.

Vous pouvez également cliquer rapidement deux fois sur l'écriture à modifier pour appeler cette même fonction ou bien encore appuyer sur Entrée quand l'écriture est éclairée..

# **Effacer (icône feuille barrée)**

Effacer détruit l'écriture courante après confirmation. Cliquez sur l'écriture à effacer avant d'appeler cette fonction. Il vous sera d'abord demandé une confirmation. Cette fonction est également appelée si vous appuyez sur la touche Suppr. ou Del. de votre clavier.

# **Cocher (icône "V")**

Cette option sert à cocher une opération une fois qu'elle est enregistrée en banque. Cette option est très importante, elle vous permet de vérifier vos relevé de banque. Lorsque toutes les opérations précédant un enregistrement ont déjà été cochées, les "x" deviennent des "X", ce qui vérifie qu'aucune écriture n'a été oubliée.

Ici, nous introduisons la notion de solde réel et de solde banque. Ces deux soldes affichés sont calculés de la façon suivante : Le solde Réel tient compte de toutes les opérations, alors que le solde Banque ne tient compte que des opérations cochées. Lors de la réception de votre relevé de compte, cochez les opérations enregistrées par votre banque et le solde banque doit être égal à celui de votre relevé. Un conseil : profitez de cette opération de rapprochement bancaire pour faire une sauvegarde sur disquette de vos comptes...

Cette option est appelée également si vous pressez sur la touche Espace quand l'écriture est éclairée.

# **Rechercher (icône "Jumelles")**

Cette option recherche une opération selon le critère que vous désignez. Entrer un nombre négatif pour rechercher un débit. La recherche peut se faire sur tous les champs ou seulement sur pièce, Montant ou Commentaire.

Le cas échéant, vérifiez que la recherche a été faite dans le bon sens (Haut ou Bas).

### **Retour au menu principal (icône "The End")**

Ce menu quitte la gestion du compte bancaire en cours pour vous remettre dans le menu principal de COMPTE.

### **Quitter COMPTE**

Cette option quitte totalement le logiciel.

### **Option**

# **Filtrer certaines écritures (icône entonnoir)**

Il peut souvent être intéressant de ne faire apparaître dans le grille que certaines écritures. Si par exemple vous voulez visualiser toutes vos dépenses de restaurant, de péage ou bien encore visualiser toutes vas dépenses du mois de mars 1994... Dans ce cas, vous devez lancer cette option et effectuer votre sélection dans le formulaire qui apparaît. Cliquez sur OK pour lancer le filtrage.

Cette option est très intéressante pour connaître votre encours de carte bancaire à débit différé. En effet, si vous sélectionnez le type de paiement carte bancaire (CB) et si vous validez la case "écriture non cochées", seules les opérations faites en carte bancaire et non encore débitées seront affichées.

Pour revoir votre grille avec toutes ses écritures, cliquez sur le bouton "Ne plus filtrer"

### **Impression (icône imprimante)**

Cette option imprime la totalité de la grille affichée.

Si vous ne voulez imprimer que d'une date à une autre, il vous faut d'abord utiliser un filtre (voir "Filtrer certaines écritures") et y indiquer les limites de dates désirées.

### **Graphe (icône graphique)**

Cette option affiche un "camembert" imageant la répartition de vos dépenses selon vos thèmes de dépenses. D'autres graphes peuvent être imprimés dans le menu Utilitaires/Visualisations graphiques (depuis le menu principal).

Cette fonction de graphe peut être cumulée avec un filtre pour par exemple comparer vos répartition de dépenses des mois de mars et d'avril 94...

### **Paiement de votre licence (pas d'icône, menu seul)**

La dernière option est celle que nous préférons. Elle vous évite de saisir votre plus bel achat de tous, l'acquisition de votre licence de COMPTE. Essayez la, elle est sans danger. Notez que nous sommes bons princes car il vous est possible d'effacer cette écriture en cas de fausse ??? manipulation comme par exemple si vous avez déjà payé ....

# **Calculatrice (icône calculette)**

Cette option appelle la calculatrice de Windows pour vous permettre un éventuel calcul. Si la calculatrice de Windows ne vous convient pas, et si vous en connaissez une meilleure, vous pouvez l'appeler ici. Pour cela il vous suffit de remplacer le programme CALC.EXE de votre répertoire Windows par le programme de calculatrice que vous préférez (en le renommant CALC.EXE). Cette possibilité est réservée à ceux qui connaissent un peu Windows.

### **Bloc Note**

Cette option vous donne accès à un mini éditeur de texte qui sera toujours accessible dans le logiciel et qui vous permettra de noter ... ce que vous voulez. Par exemple l'adresse de votre banque, le numéro de compte d'une personne à qui vous faites souvent des virements... Ou n'importe quoi ayant trait à ce que vous voulez. On ne peut être plus libéral.

Dans cet éditeur, vous pourrez couper/copier/coller du texte ou encore imprimer ce que vous avez écrit.

Cette option a été ajoutée à la dernière minute et ne permet de manipuler qu'une seule note. La version suivante de COMPTE permettra la gestion de plusieurs notes différentes.

Menu PARAMETRAGE

### **Liste des comptes de l'usager en cours**

C'est cette option qui vous permet de créer, supprimer ou modifier des comptes bancaires.

La liste de vos comptes est affichée dans la fenêtre en bas à gauche de l'écran. La liste est bien entendu vide si aucun compte n'est créé.

Un compte se caractérise par trois données :

- Son libellé qui sera utilisé dans le logiciel pour le reconnaître ( par exemple CODEVI Crédit Lyonnais).

- Son numéro qui ne sert pas ailleurs dans le logiciel. Ce champ vous servira uniquement à noter le numéro de votre compte... pour vous en souvenir.

- Le numéro du dernier chèque utilisé qui sert dans la saisie des écritures (voir MENU COMPTE/Ajout d'écriture). Le chèque qui vous sera alors proposé sera le numéro suivant. Si vous ne voulez pas utiliser cette possibilité de numérotage automatique, laissez ce champ vide.

NOUVEAU permet l'ouverture d'un nouveau compte.

EFFACER permet de clore l'un des comptes d'un usager. Faites attention en utilisant cette option car toutes les opérations de ce compte sont alors perdues. De toute façon une confirmation vous est demandée avant toute suppression.

Cliquez sur un des comptes à gauche pour en voir les caractéristiques. Cliquez sur Sortie quand vous avez terminé.

### **Virement ou prélèvement automatique**

VIREMENTS permet la mise en place ou la modification d'un virement bancaire automatique sur un des comptes de l'usager. Ces virements sont mis à jour lors de l'ouverture d'un usager.

Cliquez sur le compte sur lequel vous voulez que l'opération automatique soit faite. Pour ajouter une opération, cliquez sur Nouveau. Saisissez les détails de l'opération dans la feuille qui s'affiche. Notez les dates sous le format 19/07/1997 ou 01/11/2006. Si vous ne savez pas quand se terminera l'opération (loyer ou épargne par exemple) laissez la date de fin vide.

Si tous les mois, vous débitez votre compte courant de 500 Francs pour créditer votre PEL par exemple et que le virement a lieu tous les 15 du mois, entrez donc en date de début, le 15 du mois courant, laissez vide la date de fin. Cliquez sur mensuel pour la périodicité. Entrez la date du prochain prélèvement. Cliquez sur le type VIR, entrez 500, cliquez dépense, Epargne, PEL, et en commentaire, mettez ce que vous voulez. Dans cet exemple, il ne faudra pas oublier de créer une opération symétrique sur votre compte PEL, sauf que là les 500 Francs seront en Recette.

Une opération unique peut être utilisée si par exemple vous recevez un avis de prélèvement pour dans un mois ou deux et que vous avez peur de l'oublier.

### **Archivage/Désarchivage**

ARCHIVAGE permet de grouper un grand nombre d'écritures dans une archive. Ces écriture (par exemple celles des années précédentes) ne sont pas effacées; simplement elles ne seront plus consultables et ne seront plus prises en compte dans les fonctions de cumul, tracé de graphes, etc... Ces lignes d'écritures seront à nouveau disponibles après un DESARCHIVAGE. Un compte qui a des écritures archivées est repéré par la mention (Arch.) à droite de son libellé.

DESARCHIVAGE est utilisé pour récupérer les écritures archivées d'un compte. Ces options d'archivage et de désarchivage ont été conçues pour améliorer les temps de traitement lorsque trop d'écritures sont prises en compte. Vous pouvez archiver ou désarchiver plusieurs comptes à la fois en les "éclairant" auparavant.

#### **Types et Thèmes**

Ces deux options permettent d'initialiser l'éventail des thèmes et des types qui serviront à la saisie des opérations. Les thèmes représentent la classe de débit ou de crédit (exemple Alimentation, Paie, Impôts) et les Types le genre d'opération effectuée (exemple CB, CHQ, VIR respectivement Carte Bleue, Cheque, Virement). Ces deux tables sont liés à l'usager et donc seront communes à tous ses comptes. Vous pouvez avoir à peu près une infinité de thèmes et de types.

Chaque thème est doté de sous thèmes de façon à être plus détaillés. Par exemple le thème Voiture pourra avoir comme sous thèmes : "Essence", "Assurance", "Location garage", "Réparation", "Révision", .... Pour paramètrer ceci, cliquez sur voiture en thème niveau 1 et ajoutez les Thèmes niveau 2 énoncés.

Cette possibilité de sous thèmes de niveau 2 vous sera très utile lors du calcul des cumuls ou lors de l'affichage de graphiques.

#### **Mot de passe**

Ce menu sert simplement à paramètrer le mot de passe d'accès pour un utilisateur donné. Le mot de passe n'est pas obligatoire. Et si vous en voulez pas être obligé de le saisir à chaque fois, cochez la case "Ne pas utiliser le mot de passe".

Ce menu n'est accessible que par les utilisateurs s'étant dûment enregistrés auprès de nous. N'hésitez plus !

#### **Police Imprimante**

Ici vous indiquerez quelle police vous désirez pour vos impressions.

#### **Configuration de l'imprimante**

Ce menu vous permet de paramètrer le type d'imprimante vous utilisez pour Windows.

Menu UTILITAIRE

#### **Mouvement de compte à compte**

MOUVEMENT DE COMPTE A COMPTE vous permettra en une seule manipulation

d'effectuer un débit sur un de vos compte et la même écriture en crédit sur un deuxième compte. Pour cette option, les comptes concernés appartiennent forcément au même utilisateur.

Si par exemple vous avez ponctuellement fait un virement de 2000 Francs vers votre PEL, votre compte débiteur sera votre compte courant, le compte créditeur sera le PEL, etc... Le mouvement est enregistré dès que vous cliquez sur OK. Vous pouvez vérifier.

### **Modifier un type ou un thème**

Supposez que vous fumez. Pendant un an d'utilisation de COMPTE, vous utilisez le THEME "DIVERS/CLOPES" pour saisir vos achats de cartouches. Et puis un jour vous arrêtez. Bravo mais vous allez garder un THEME qui vous servira à rien. La solution, nous l'avons vécue, consiste à reprendre toutes vos écritures de "DIVERS/CLOPES" et de les passer en "DIVERS/ANCIENS THEMES" par exemple. Ainsi vos comptes seront propres, et vous pourrez réellement vous libérer du tabac..

Avant, il fallait reprendre toutes les vieilles écritures, et les transformer une à une. Maintenant, avec l'option MODIFICATION D'UN THEME OU D'UN TYPE, sélectionnez "Modification d'un THEME", indiquez de remplacer "DIVERS/CLOPES" par "DIVERS/ANCIENS THEMES", et l'opération est effectuée automatiquement. ATTENTION cependant, car les modifications ne sont pas effectuées sur les archives. Il faut donc désarchiver tous ses comptes avant de lancer cette opération. Puis les archiver à nouveau.

#### **Cumul des comptes**

Cette option permet d'effectuer le cumul par thèmes entre les dates choisies. Ici, seules les écritures des comptes sélectionnés sont additionnées. Quand les calculs sont terminés, COMPTE offre la possibilité d'imprimer les totaux ainsi obtenus. Pour cela, cliquez sur le bouton "Imprimer" après vous être assuré que votre imprimante soit connectée.

#### **Visualisations graphiques**

Cette option vous permet tout simplement d'afficher des graphiques significatifs de vos dépenses. Pour cela, vous devez sélectionner le ou les comptes concernés en haut à gauche de la feuille. Indiquer éventuellement les dates de début et de fin de la période désirée. Sélectionnez le graphe désirez puis cliquez sur le petit camembert pour lancer l'opération.

Le seuil mini est le seuil au delà duquel vous voulez que tel ou tel thème ou type soit pris en compte. cela évite les camemberts trop chargés et illisibles. Ce facteur n'intervient pas dans le graphique de trésorerie car les thèmes et les types ne sont pas concernés dans ce graphe.

Une fois le graphique affiché vous pouvez l'imprimer mais il vous est auparavant conseillé d'agrandir la fenêtre à tout l'écran en cliquant dans le triangle en haut à droite de la fenêtre.

#### **Solde de chaque compte**

SOLDE DE CHAQUE COMPTE vous permet de visualiser instantanément le solde de chacun des comptes d'un utilisateur. Il y a autant de barres qu'il y a de compte. Cette option vous éviter d'ouvrir chacun de vos comptes pour regarder ce qu'il y reste.

#### **Compacter les bases**

COMPACTER est une option qui permet la réorganisation et la sécurisation de vos données.

De plus, elle permettra de libérer éventuellement de la place sur votre disque dur et d'en améliorer sa vitesse par libération de la place non occupée d'une base de données. Lancez cette opération de temps en temps, idéalement avant chaque sauvegarde.

#### **Sauvegarde**

SAUVEGARDE SUR DISQUE permet la recopie simple de la base de l'utilisateur dans un fichier portant le même nom et l'extension ".SVD" . Cette recopie est à utiliser par précaution pour prévenir une éventuelle détérioration des fichiers principaux.

SAUVEGARDE SUR DISQUETTE permet la recopie simple de tous les fichiers de l'utilisateur sur disquette. Cette recopie est à utiliser par précaution pour prévenir une éventuelle détérioration du disque dur.

Ce menu n'est accessible que par les utilisateurs s'étant dûment enregistrés auprès de nous. N'hésitez plus !

#### **Restauration**

RECUP DISQUE restaure les fichiers sauvegardés par l'option SAUVEGARDE SUR DISQUE.

RECUP DISQUETTE restaure les fichiers sauvegardés par l'option SAUVEGARDE SUR DISQUETTE.

Ce menu n'est accessible que par les utilisateurs s'étant dûment enregistrés auprès de nous. N'hésitez plus !

#### **Calcul d'un prêt**

Ce menu vous donne accès à une feuille qui vous permettra de savoir combien vous coûtera la dernière voiture de vos rêves par un emprunt sur 48 mois à un taux de 11%...

Ce menu n'est accessible que par les utilisateurs s'étant dûment enregistrés auprès de nous. N'hésitez plus !

#### **Calculatrice**

Cette option appelle la calculatrice de Windows pour vous permettre un éventuel calcul. Si la calculatrice de Windows ne vous convient pas, et si vous en connaissez une meilleure, vous pouvez l'appeler ici. Pour cela il vous suffit de remplacer le programme CALC.EXE de votre répertoire Windows par le programme de calculatrice que vous préférez (en le renommant CALC.EXE).

#### **Bloc Note**

Cette option vous donne accès à un mini éditeur de texte qui sera toujours accessible dans le logiciel et qui vous permettra de noter ... ce que vous voulez. Par exemple l'adresse de votre banque, le numéro de compte d'une personne à qui vous faites souvent des virements... Ou n'importe quoi ayant trait à ce que vous voulez. On ne peut être plus libéral.

Dans cet éditeur, vous pourrez couper/copier/coller du texte ou encore imprimer ce que vous avez écrit.

Cette option a été ajoutée à la dernière minute et ne permet de manipuler qu'une seule note. La version suivante de COMPTE permettra la gestion de plusieurs notes différentes.

### Menu SHAREWARE

#### **Principe**

PRINCIPE vous explique rapidement le principe d'un shareware, qui nous sommes, et pourquoi le fait de payer votre licence vous évitera de finir en Enfer.

#### **Enregistrez vous**

ENREGISTREZ VOUS vous offre la possibilité d'imprimer pour vous une demande de licence. N'hésitez pas à utiliser cette option, elle ne fera aucun mal à votre micro et vous portera bonheur à vous et vos descendants pendant trois générations. On dit même que si vous faites un voeux en signant votre chèque, celui ci a toutes les chances de se réaliser. Enfin, COMPTE soigne tout, problèmes de coeur, scolarité des enfants, impuissance, chance au jeux et il est très efficace pour rencontrer la femme ou l'homme de votre vie si ce n'est déjà fait.

#### **Saisie de mon code personnel**

En vous enregistrant, vous recevrez un code que vous saisirez ici dans le logiciel. Ce code vous donnera accès à de nouvelle fonctions et arrêtera l'apparition des messages d'incitation à l'utilisation du logiciel.

# **EXPLICATIF DES VERSIONS**

**VERSION 1.0** - Juin 92 - Gestion des comptes, affichage, tris, cumuls impression des relevés, des RIB, virement automatique 7 graphes possibles ...

**VERSION 2.0** - Juillet 93 Ajout des fonctions suivantes :

- Meilleure compatibilité DOS 6 - Opération de compte à compte - Affichage des soldes par graphe - Paramétrage des impressions - Impression des soldes - Correction et modifications graphes - Modifications automatiques de THEMES et TYPES - Fiabilisation des sauvegardes - Visualisation pendant la saisie des écritures - Retour arrière possible pendant la saisie - Ajout d'un menu SHAREWARE d'incitation à inscription - Visualisation de photos digitalisées

et pour les licenciés...

- Calculatrice - Bloc Notes - Recherche d'écriture par pièce - Recherche d'écriture par commentaire - Rideau de masquage de l'écran - Impression dans un fichier - Disparition des messages d'incitation à inscription (pas du menu SHAREWARE)

### **VERSION WINDOWS 3.0** - Janvier 1995

Windows - Passage à des thèmes à deux niveaux - Possibilités de calculs et de graphes sur les comptes choisis - Virements à périodes multiples - Mise en place d'un code de limitation shareware - Protection des données par code secret - Calcul des éléments d'un prêt - Incrément automatique des numéros de chèques - Options de filtrage illimitées - Impression des graphes - Copier/Coller d'écritures.

A T T E N T I O N ! ! Pour pouvoir pleinement profiter de COMPTE, et de ses améliorations futures , veuillez retourner l'encadré figurant à la fin de ce fichier d'aide, accompagné de 199 F. Cette participation vous donnera droit à la présentation prioritaire des versions suivantes. De plus, la correction éventuelle de tout problème sera rapidement assurée et vous sera immédiatement diffusée . Vos suggestions destinées à enrichir COMPTE seront les bienvenues et pourront donner lieu à une livraison ultérieure les intégrant.

Des améliorations sont déjà en cours et d'autres envisagées (Etats mensuels par thèmes, Bloc notes à chapitres, impressions d'états annuels, budget avec calcul automatique et rattrapage des montants, Calcul d'intérêts d'épargne, .... et tout ce que vous voudrez nous soumettre).

### BULLETIN D'INSCRIPTION A RETOURNER AUX AUTEURS (ou utiliser le logiciel option Shareware/Enregistrez vous)

Nom : Prénom : Raison Sociale : Adresse : & Tel : Joignez un cheque de 199 F , vous donnant droit au suivi du logiciel COMPTE et la présentation prioritaire d'autres logiciels. A adresser à :

Philippe LEMAR et Marc SECCHI 5, rue de l'Arquette 14000 CAEN

### **N.B.: L'ESPRIT "SHAREWARE" VEUT QUE L'UTILISATION DU LOGICIEL, MEME SANS AMELIORATIONS, ENTRAINE LE REGLEMENT DES 199 FRANCS ...**